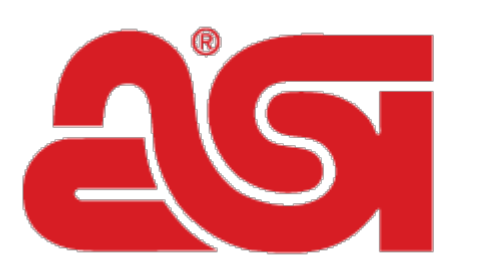

# Advertising **Specialty** Institute®

[Portal](https://kb.asicentral.com/en) > [Knowledgebase](https://kb.asicentral.com/en/kb) > [ESP Websites](https://kb.asicentral.com/en/kb/esp-websites) > [eCommerce](https://kb.asicentral.com/en/kb/articles/ecommerce)

# eCommerce

Jennifer S - 2019-01-28 - in [ESP Websites](https://kb.asicentral.com/en/kb/esp-websites)

The eCommerce section enables you to manage the pricing and payment settings for your site, including:

### **Currency and Pricing Display**

This section enables you to determine how the currency and pricing information is shown on the site.

In the Currency and Pricing Display section, you are able to select a default currency for your site. Use the dropdown to select the preferred currency for your site. Use the options below the dropdown to select to show products with only US pricing, only Canadian pricing, or show all products using an exchange rate.

# **Currency And Pricing Display**

Section to setup display of prices on the website.

#### My Preferred Currency is:

US Dollar (USD)

- Show Products with US pricing
- Show Products with Canadian pricing
- Show All Products

#### Use an exchange rate of

1 Canadian Dollar (CAD) to

0.75

US Dollar (USD)

v

Below the currency section, you are able to establish which pricing information you would like to display. By default, websites are set to show supplier's catalog pricing. If you would like to adjust the product pricing, you can do so in the Price Adjustment and Fees section. If you do not wish to show supplier pricing on your site, click in the circle for "Do Not show

product pricing on my website" All pricing will then be displayed as "QUR" (Quote Upon Request).

Also in this section, you can choose whether to:

- Show pricing codes
- Hide prices for products with pricing not confirmed this year
- Show two or three decimal places

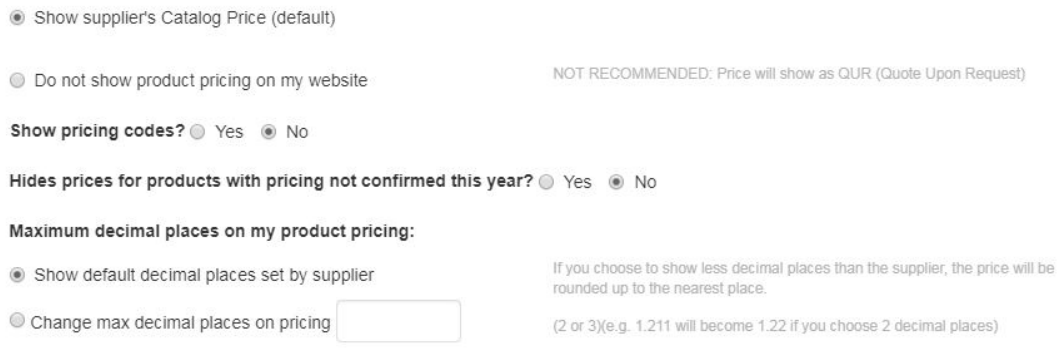

Also in the Currency and Pricing Display section, you are able to include special labels for the pricing grid by changing the Price Label.

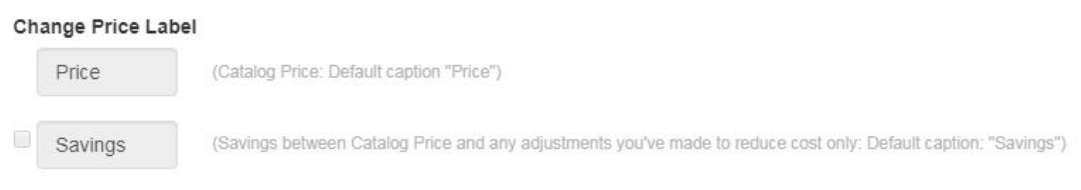

When you are finished making changes, click on the Save button and then click on the Make Changes Live link.

#### **Price Adjustments and Fees**

This section of the eCommerce area enables you to modify the pricing information for all products, including flat charges and markups.

#### **Adjust Product Pricing**

In the Adjust Product Pricing section, you are able to add or subtract a percentage from the Catalog price by clicking on the radio button and entering a number in the percentage (%) box. In the example below, all products will display with a 10% increase from the supplier's catalog price.

*Note:*If you have chosen not to show pricing on your site, you will not be able to use these options. You will need to go to the Currency and Pricing Display section and enable pricing.

#### **Price Adiustments and Fees**

Section to setup the modification of prices and fees from the supplier so end-buyers see your prices accurately. Save **Adjust Product Pricing** 10.00  $\%$ to the default Catalog Price (e.g. 10% on a Catalog Price of 1.00 = 1.10)  $\odot$  Add  $\%$ (e.g. 10% on a Catalog Price of  $1.00 = 0.90$ ) from the default Catalog Price **Subtract** (e.g 10% on a Net Cost of 0.50 = 0.05 added to Catalog Price)  $\frac{9}{6}$ of Net Cost to the Catalog Price Add  $\frac{9}{6}$ of Net Cost to Net Cost as the Catalog (e.g. 30% on Net Cost of  $1.00 = 0.3$  added to Net Cost and  $1.30$ Add being displayed as Catalog Price) Price Maintains an exact percentage between Net Cost and Catalog Set Profit Margin to  $\frac{9}{6}$ Price

You are also able to adjust pricing based on the net cost. While visitors to your site will not be able to see the net cost, you are able to have a percentage of the net cost added to the supplier's catalog price. For example: A product has a supplier catalog price (list price) of \$7.50 and a net cost of \$5.00. If you enter 50 in the "Add % of Net Cost to the Catalog Price" box, the dollar amount calculated from the net cost (50% of \$5.00 is \$2.50) will be added to the supplier's catalog price. In this example, the \$2.50 will be added to the \$7.50 for a new list price of \$10.00.

Setting a profit margin will automatically adjust the catalog price based on the profit margin you establish. For example, if you wish to maintain a 40% profit margin on every product, ESP Websites will automatically adjust the product pricing to reflect the profit margin.

When you are finished making changes, click on the Save button and then click on the Make Changes Live link.

#### **Flat Charges**

The Flat Charges section enables you to establish a charge that is applicable to all products. Enter a dollar amount in the "per Product (Line item)" box and then type a name for the charge.

# **Flat Charges**

#### Apply setup charge

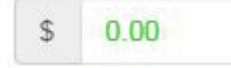

per Product (Line item)

Name

Setup Charge

You are also able to control if customers are able to place orders with less than the minimum quantity. Use the drodown to select to allow or not allow orders with less than minimum to proceed. If orders are allowed to with less than the minimum quantity, you are able to set a charge for these orders. Use the box with the dollar sign to add a fixed amount (such as \$250) or use the box with the percent sign to have the charge calculated as a percentage of the total order.

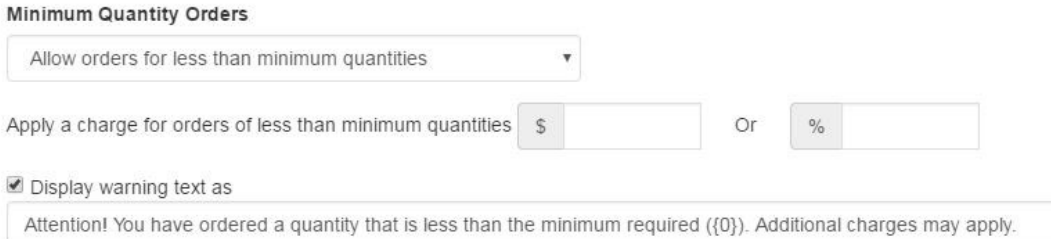

If you would like a warning to appear when a customer is adding the product to their shopping cart and the quantity entered is less than the minimum, check the "Display warning text as" option and use the default message provide, or type a custom one. When a product is added to the shopping cart, a pop-up window called the Product Option Assistant will open. This window contains the product information and the user can enter a quantity and select additional criteria regarding options for the item prior to checking out. The charge you create in the Pricing Options and Display area will appear above the quantity in the Product Option Assistant.

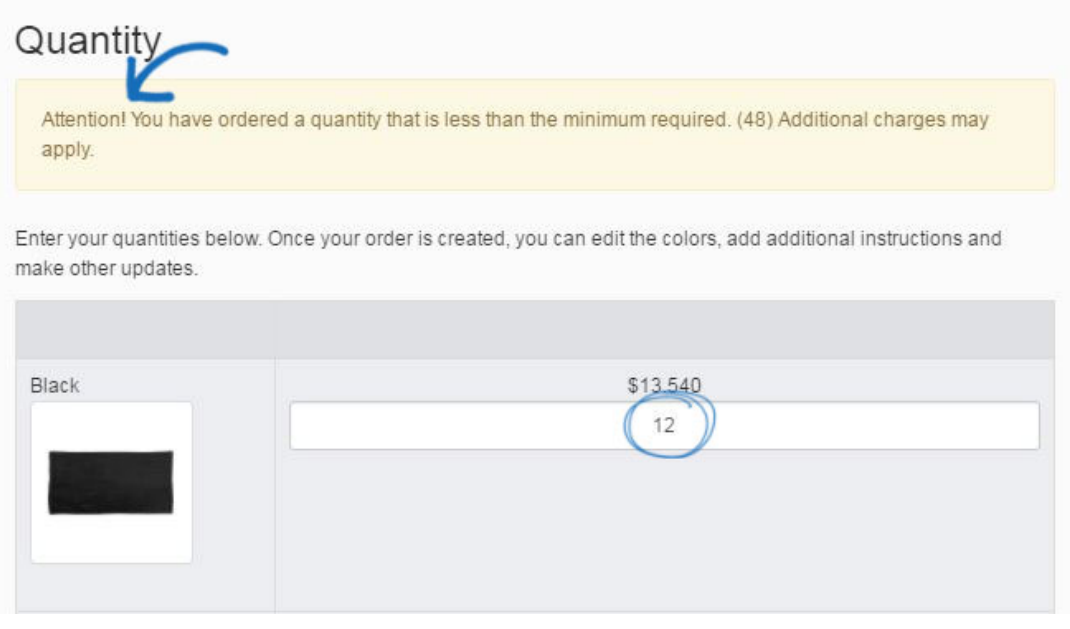

When you are finished making changes, click on the Save button and then click on the Make Changes Live link.

#### **Markups**

Within this section, you can control and modify the supplier charges shown on your site using Markups. In the Markups section, click on the Add Charge Type link.

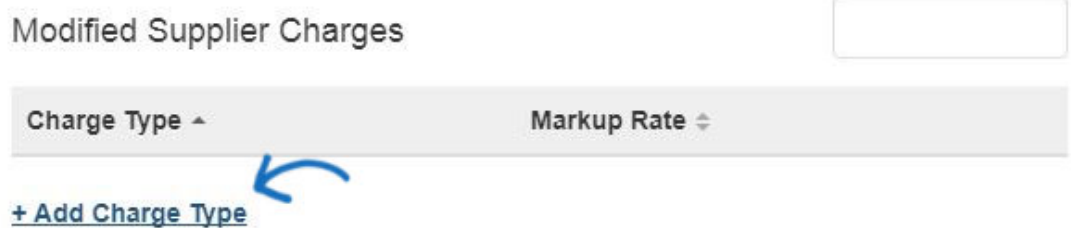

Select the charge type from the dropdown and modify the rate. You can increase or decrease the supplier provided charge by a percentage or an amount. In the example below, supplier provided set-up charges have been increased by 10%. Click on Done when you are finished.

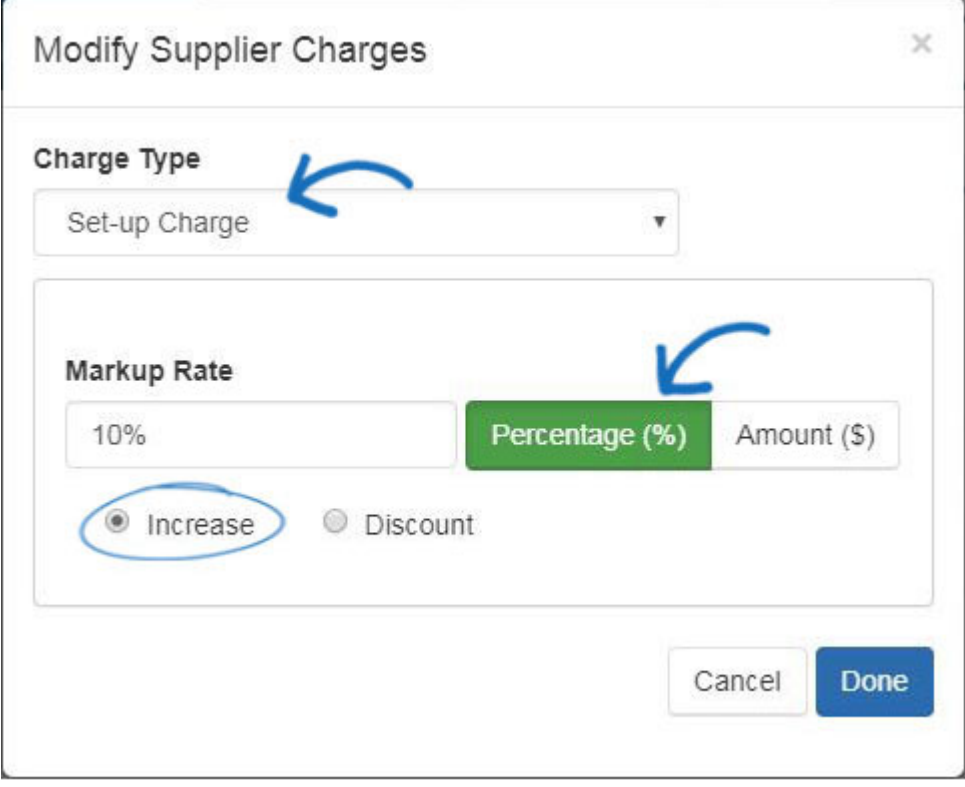

When you are finished making changes, click on the Save button and then click on the Make Changes Live link.

#### **Payment Methods**

If you would like to accept credit card and e-check payments you must have a PromoPayment or Authorize.net account. To sign-up for PromoPayment, click on the "[Enroll](http://www.safesavepayments.com/promopayment/espwebsiteoffer.asp) [Today](http://www.safesavepayments.com/promopayment/espwebsiteoffer.asp)" banner in the Payment Processing Center and create a PromoPayment account.

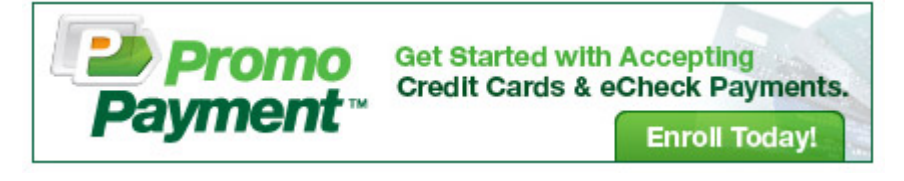

The Payment Processing Options enable you to begin accepting credit card payments by selecting a payment provider from the dropdown and selecting the "I Want to Accept Payments on My Site" option. Then, check the "Credit Card" and "Electronic Payment" boxes.

#### **Types of Payment**

#### Select Payment Provider for Credit Cards and Electronic Payments

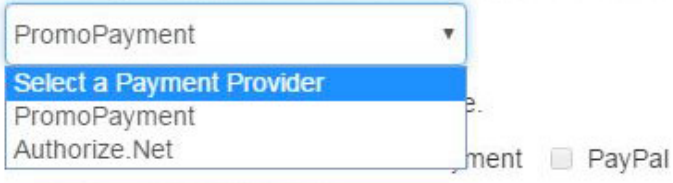

Invoice the Customer

The Invoice the customer option will only be available as a payment option for the final payment. Users will not have the option when submitting a deposit.

I do not want to accept payments on my site.

*Note:* PayPal will not function properly if you frame (iframe) your website

Enable deposits and add a dollar amount or percentage in the deposit field. Lastly, select which credit cards you accept and enter or paste in your PromoPayment Security Key or Authorize.net credentials.

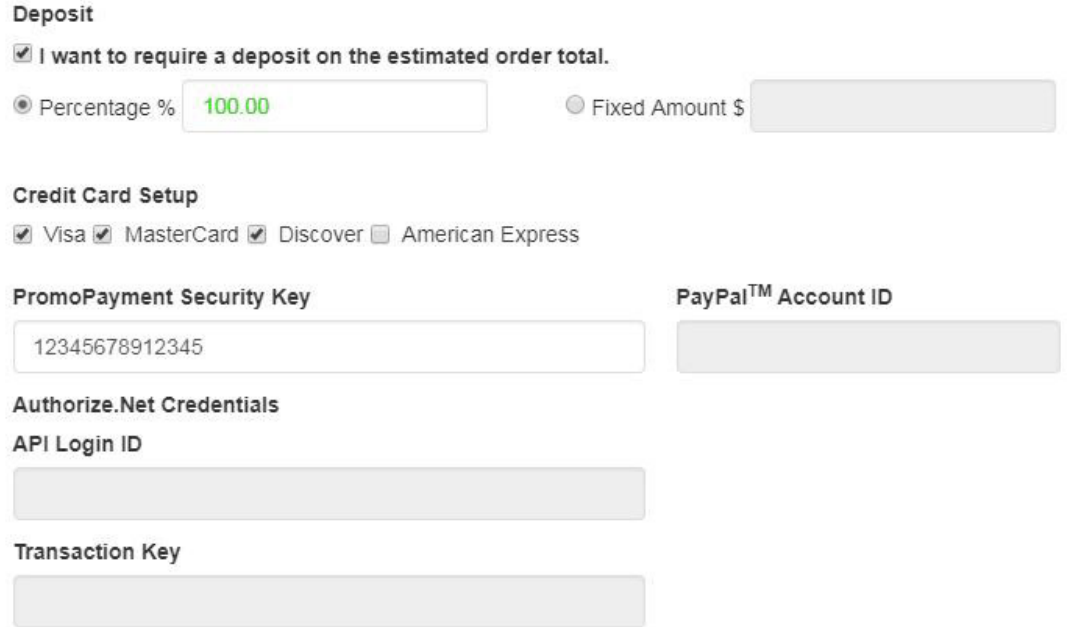

When you are finished making changes , click on the Save button and then click on the Make Changes Live link.

#### **Check-Out and Order Management**

In this section, you can set your order display options, choose to accept coupons and company points, add shipping options and sales tax, and set order management defaults.

#### **Order Display Options**

The Order Display Options area enables you to select the fields to display during the checkout process, such as purchase order number, date needed, minimum required days, and additional comments.

#### Order Display Options

#### Purchase Order Number

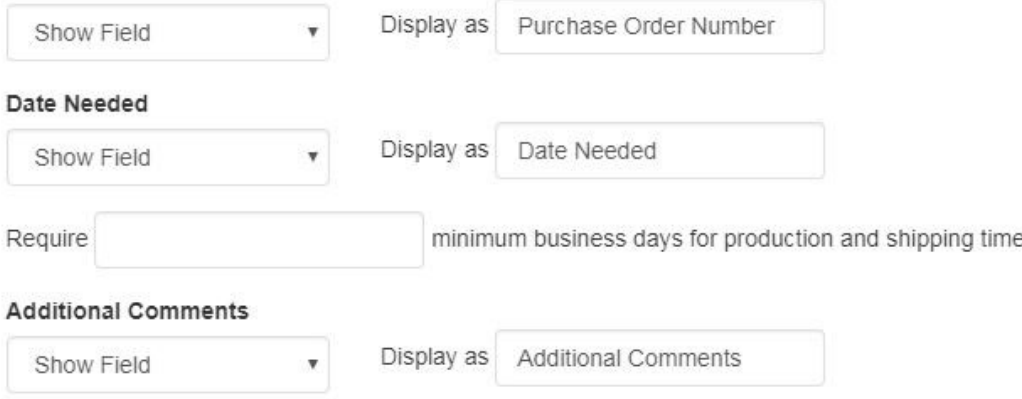

#### **Other Charge Options**

In the Other Charge Options section, you can set shipping charges and sales tax to be applied at checkout.

To enable your shipping charges, select from:

- Fixed Amount (flat rate)
- Percentage
- No Shipping Charges

Then, enter the value in the respective box.

If you are entering a percentage, the Min and Max are the amount of the order to which the percentage should be applied. For example: A 10% shipping charge will apply to all orders totaling \$100 to \$1000 dollars.

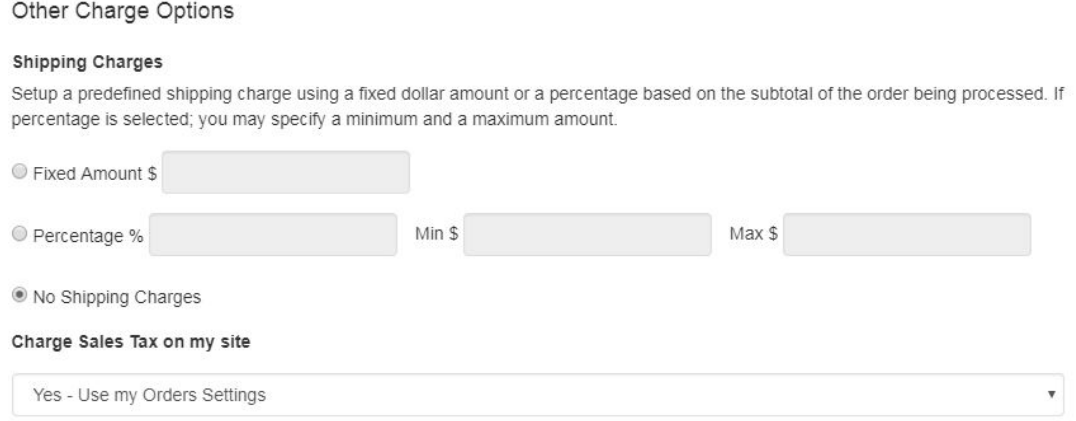

To set up a tax code, use the dropdown to make your selection. The dropdown will link into your CRM Tax Rates, so you will want to consult your CRM Admin. If you do not wish to use a sales tax rate, use the dropdown to select No Tax Rate.

When you are finished making changes, click on the Save button and then click on the Make Changes Live link.

#### **Coupon & Company Points**

The Coupon & Points Options in the eCommerce section enable you to enable coupons, establish company points and manage supplier specials.

To enable Coupons and Company Points, check the corresponding checkbox.

## Coupon & Points Options

Accept Coupons Accept Company Points

To create and manage coupons, go to Global Features and click on Coupon Manager.

When setting up company points:

- Type a currency name, such as "Discount Points".
- Add a currency symbol, to represent your currency. The currency symbol should be a two letter abbreviation such as "DP".
- Set the points exchange rate, meaning the amount of points that will equal one (1) US dollar. As an example, if you type 100 in the points exchange rate box, the customer will receive a one dollar discount from their order total for every 100 points they entered on your site.

If you have a company points system in use on a company store, users must have an account balance in order to be able to view and apply their points during checkout.

#### Coupon & Points Options

Accept Coupons & Accept Company Points

#### **Company Points**

Choose if you want to use company issued points during checkout. Define a currency naming scheme, a symbol to represent the currency, (two characters, example, "AX"), and the exchange rate, (ratio: 5 AX = 1 USD).

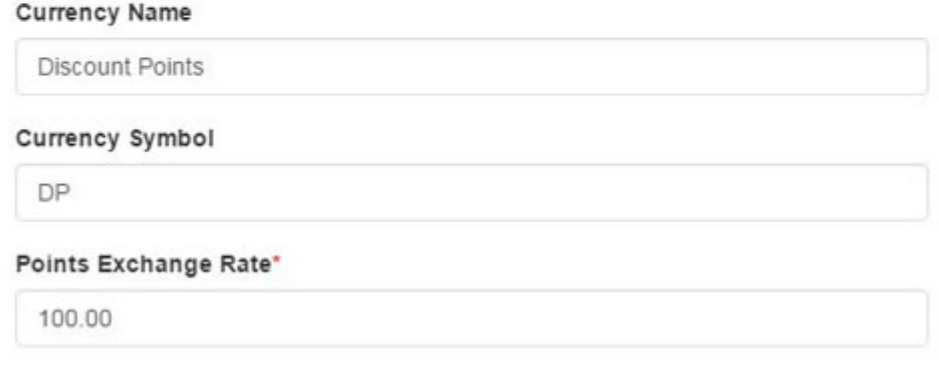

When you are finished making changes, click on the Save button and then click on the Make Changes Live link.

#### **Account Control Options**

The Account Control Options are the defaults for when orders are placed on your site. Use the CRM Record Owner dropdown to select which representative will be assigned to new

accounts that are created on the site.

Then, use the Visible To options to select which users within your company should be able to view the accounts created on the site.

# **Account Control Options**

**CRM Records** 

#### **CRM Record Owner**

Who will new websites accounts be

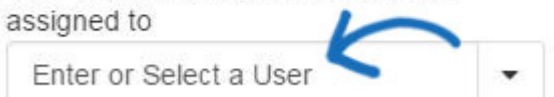

#### Visible to

Who can see accounts created on your website

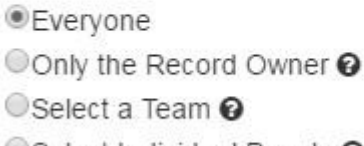

Select Individual People <sup>O</sup>

When you are finished making changes, click on the Save button and then click on the Make Changes Live link.

#### **Order Control Options**

The Order Control Options enable you to use the dropdown to select which representative will be the owner of new orders placed on the website. Below the dropdown, you can use the Visible To options to select who can see orders from the website in ESP Orders.

# Order Control Options

Orders

#### Orders Owner

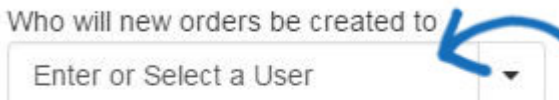

#### Visible to

Who can see orders from your website

*•* Everyone ○Only the Record Owner ?  $\circ$ Select a Team  $\circ$ Select Individual People <sup>O</sup>

CC Order confirmation

Enter email address below to add a CC on all order confirmation emails

When you are finished making changes, click on the Save button and then click on the Make Changes Live link.

#### **Submit Order Content and Submit Payment Content**

After an order is submitted on your site, a thank you page will display. You can edit the text of the thank you page, as well as the text of the outgoing order confirmation email. Also, when the customer submits a payment on your site, a thank you page will display and a confirmation email will be sent. You can use the Thank You Page and E-mail boxes to customize the text.

**Note:** Your ESP Website will automatically have standard, default text available in these fields.

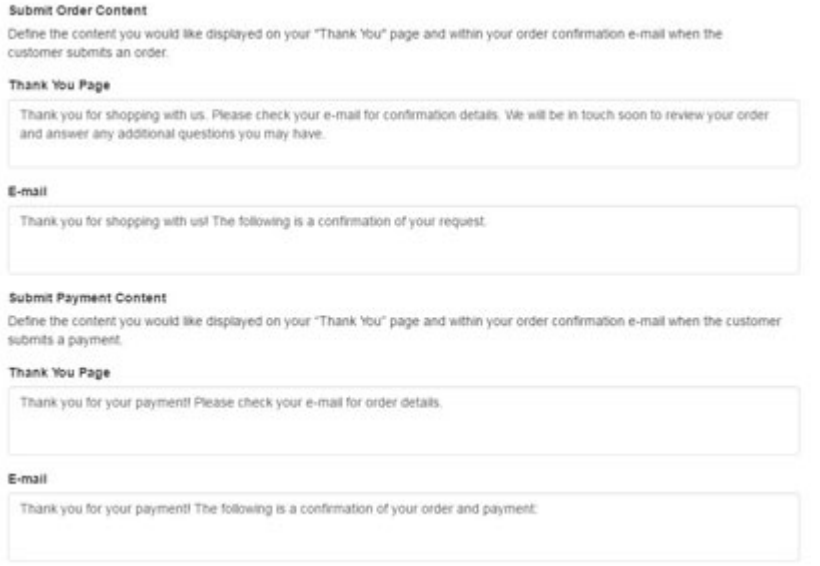

When you are finished making changes, click on the Save button and then click on the Make Changes Live link.

#### **Disclaimer Settings**

When customers are adding a product to the shopping cart or checking out, the Product Option Assistant enables customers to enter specifics about the item, such as colors, sizes and quantities. You are able to include custom disclaimer text on the Product Option Assistant, as well as on the Checkout screen and in the Order Confirmation E-mail.

#### **Disclaimer Settings**

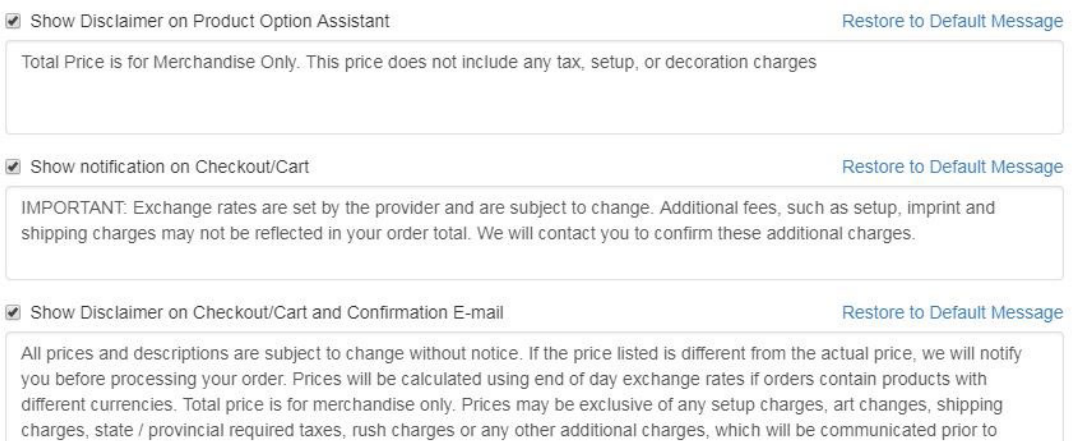

When you are finished making changes, click on the Save button and then click on the Make Changes Live link.

#### **Artwork Options**

processing the order.

The Artwork Options enable you to choose whether to accept art files sent through the site.

- The "Use uploaded artwork" option would enable customers to import their logo to the order.
- The "Use approved artwork" option would only allow logos that are currently

uploaded to your site to be used.

When you are finished making changes, click on the Save button and then click on the Make Changes Live link.